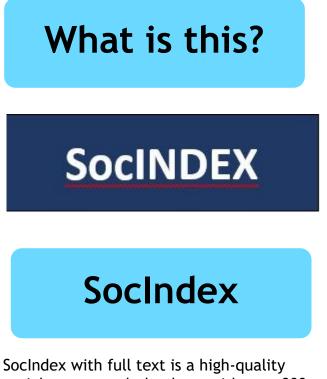

SocIndex with full text is a high-quality sociology research database with over 800 full text journals.

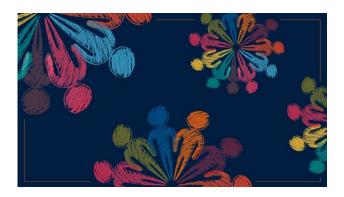

The British Journal of Social Work https://academic.oup.com/journals

#### **Online Resources**

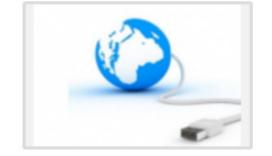

Ohichester College Group
 Ohichester
 Ohichester
 Ohichester
 Ohichester
 Ohichester
 Ohichester
 Ohichester
 Ohichester
 Ohichester
 Ohichester
 Ohichester
 Ohichester
 Ohichester
 Ohichester
 Ohichester
 Ohichester
 Ohichester
 Ohichester
 Ohichester
 Ohichester
 Ohichester
 Ohichester
 Ohichester
 Ohichester
 Ohichester
 Ohichester
 Ohichester
 Ohichester
 Ohichester
 Ohichester
 Ohichester
 Ohichester
 Ohichester
 Ohichester
 Ohichester
 Ohichester
 Ohichester
 Ohichester
 Ohichester
 Ohichester
 Ohichester
 Ohichester
 Ohichester
 Ohichester
 Ohichester
 Ohichester
 Ohichester
 Ohichester
 Ohichester
 Ohichester
 Ohichester
 Ohichester
 Ohichester
 Ohichester
 Ohichester
 Ohichester
 Ohichester
 Ohichester
 Ohichester
 Ohichester
 Ohichester
 Ohichester
 Ohichester
 Ohichester
 Ohichester
 Ohichester
 Ohichester
 Ohichester
 Ohichester
 Ohichester
 Ohichester
 Ohichester
 Ohichester
 Ohichester
 Ohichester
 Ohichester
 Ohichester
 Ohichester
 Ohichester
 Ohichester
 Ohichester
 Ohichester
 Ohichester
 Ohichester
 Ohichester
 Ohichester
 Ohichester
 Ohichester
 Ohichester
 Ohichester
 Ohichester
 Ohichester
 Ohichester
 Ohichester
 Ohichester
 Ohichester
 Ohichester
 Ohichester
 Ohichester
 Ohichester
 Ohichester
 Ohichester
 Ohichester
 Ohichester
 Ohichester
 Ohichester
 Ohichester
 Ohichester
 Ohichester
 Ohichester
 Ohichester
 Ohichester
 Ohichester
 Ohichester
 Ohichester
 Ohichester
 Ohichester
 Ohichester
 Ohichester
 Ohichester
 Ohichester
 Ohichester
 Ohichester
 Ohichester
 Ohichester
 Ohichester
 Ohichester
 Ohichester
 Ohichester
 Ohichester
 Ohichester
 Ohichester
 Ohichester
 Ohichester

#### **Contact us**

The Library Chichester College Group Irc@chichester.ac.uk 01243 812214

# **CCG** Libraries **@** Research Online

## SocINDEX

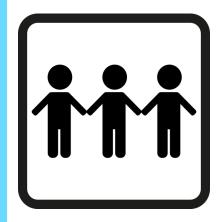

Science Psychology Sociology Criminology Childcare and Early Years Education and Teacher Training

Health and Social Care

## How do I log in?

The easy way to start using EBSCO SocIndex is to go to CCGOnline and log in. Scroll down the page and click on the link to Learning Resources. Go to Online Resources.

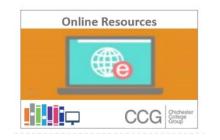

Click on the link for SocIndex.

## SocINDEX

<sup>•</sup> To start searching you can opt for a basic or advanced search.

## How do I search?

Basic Search < Type in your topic and click 'search.

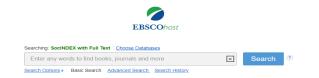

To narrow down the results you can filter by the **Refine results** section on the left or carry out an Advanced Search. Advanced Search Enter your search term then click Select a field to choose author etc from the drop down menus. Use AND,OR, NOT to

#### combine terms.

| Searching: SocINDEX with Full Text $\mid \underline{\text{Choose Databases}}$ |                             |         |
|-------------------------------------------------------------------------------|-----------------------------|---------|
| music                                                                         | Select a Field (optional) - | Search  |
| AND - "quality of life"                                                       | Select a Field (optional) - | Clear ? |
| AND - dementia                                                                | Select a Field (optional) - | +-      |

Also limit your results by popping a tick in the box marked 'Full Text.'

| Limit your results   |  |
|----------------------|--|
| Full Text            |  |
|                      |  |
| References Available |  |

## How will the results appear?

Results are displayed in relevance order. The results can also be displayed by date and author if preferred. SocIndex searches include academic journals, magazines, conference papers, dissertations and eBooks. Click on a title to see the full record.

#### Too many results?

If you have too many results try limiting your search using **Refine results** options, for example by date, source type or subject to the left of the screen.

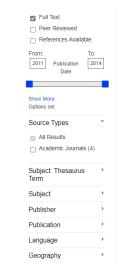

Click on a title to see the full record. Click on the PDF icon to open the full text of the article to read, save or print.

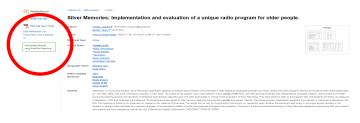

## How do I use the results?

On the detailed record page use the Tools menu on the right of the screen to save, email, print, and obtain referencing details.

### What if I still need help?

Click Help at the top right of the page or book a demonstration from a member of library staff.